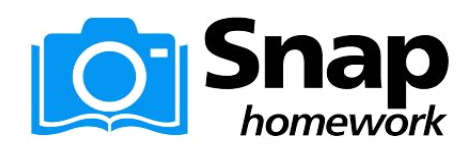

## ARMY PUBLIC SCHOOL, PANCHKULA

Class Code: Collect from Class Teacher

Parent / Student registration instruction for new User:

- 1. Go to Google Play Store / App Store and Search "Snap Homework".
- 2. Install and open app.
- 3. Tap on New User.
- 4. Tap on 'Parent'.
- 5. Enter Your Name, Email or Mobile Number & Password.
- 6. Tap on 'Create Account' button.
- 7. Enter Child Name and Class Code and tap add child button.
- 8. Tap on 'Done' on top right of your screen.

Now you will see all classroom updates in ' Activity'.

School will use a new Mobile Application Snap Homework to Communicate with Parents.

This app will allow teachers to easily communicate with parents

- Parents will receive classroom updates, homework, worksheets and messages from the teacher through this application
- Parents need to Sign-in only once
- Both Parents are requested to DOWNLOAD this FREE app on their phones
- School will be discontinuing all existing WHATSAPP groups